## Scribe<sup>-</sup> How to Access and Request Online TEAS Test Prep through Tutor.com

This tutorial shows you how to access TEAS test prep at Tutor.com through the MECC Student Resources Canvas site. You can access the Tutor.com link from any Canvas course site.

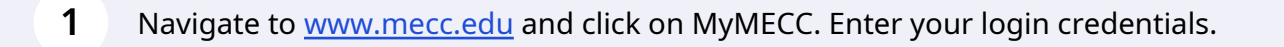

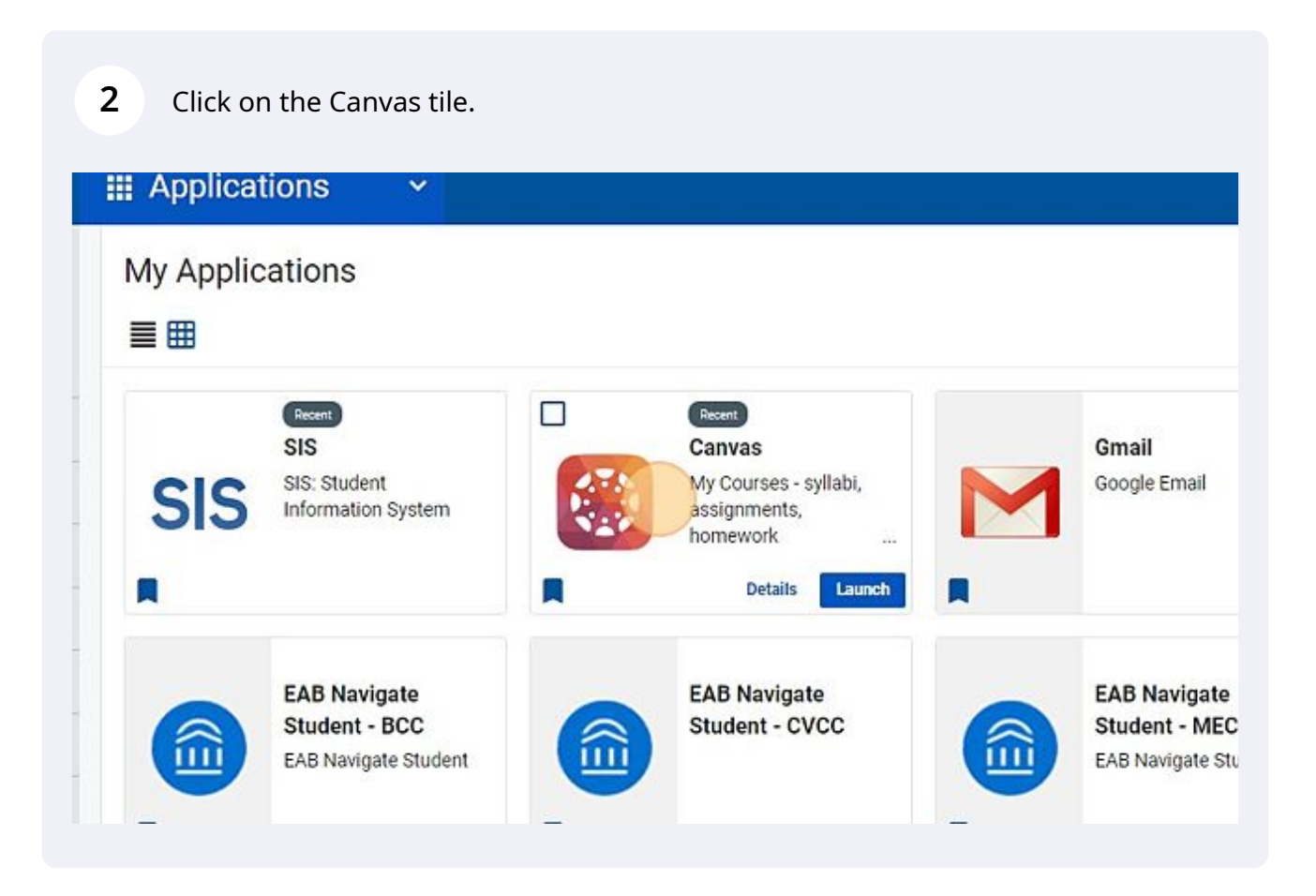

## Click "Student Resources"

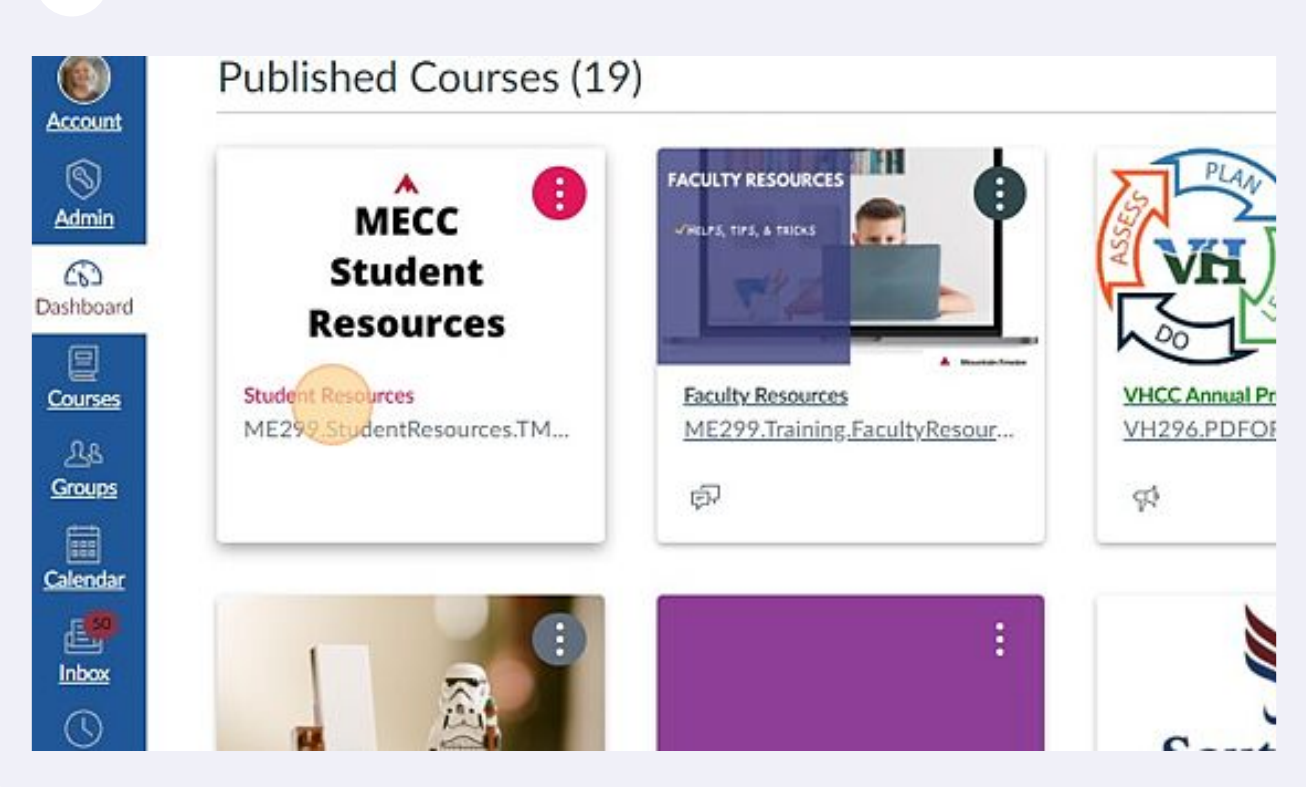

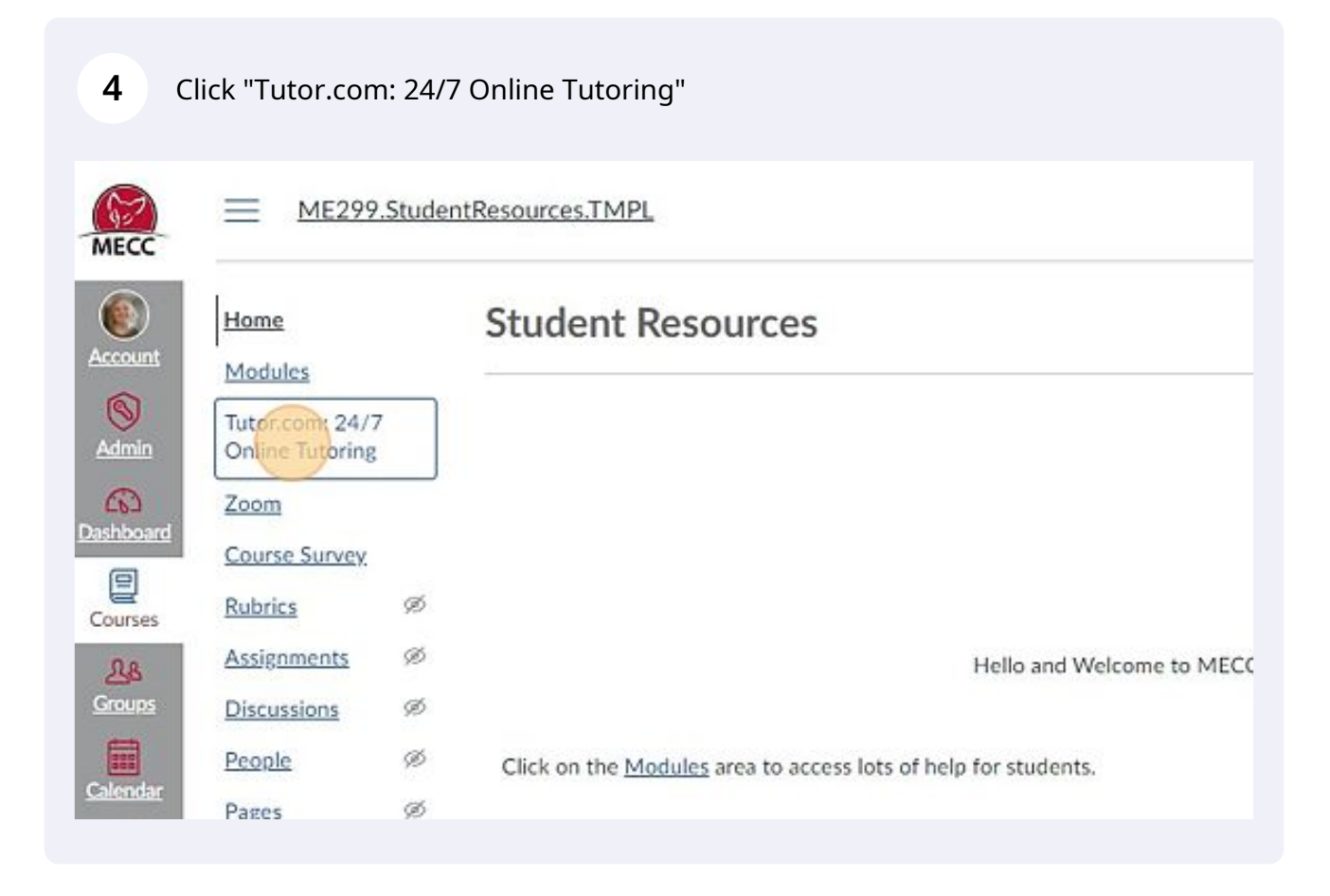

**5** Click this dropdown and select the topic "NURSING (NSG) and (NUR)".

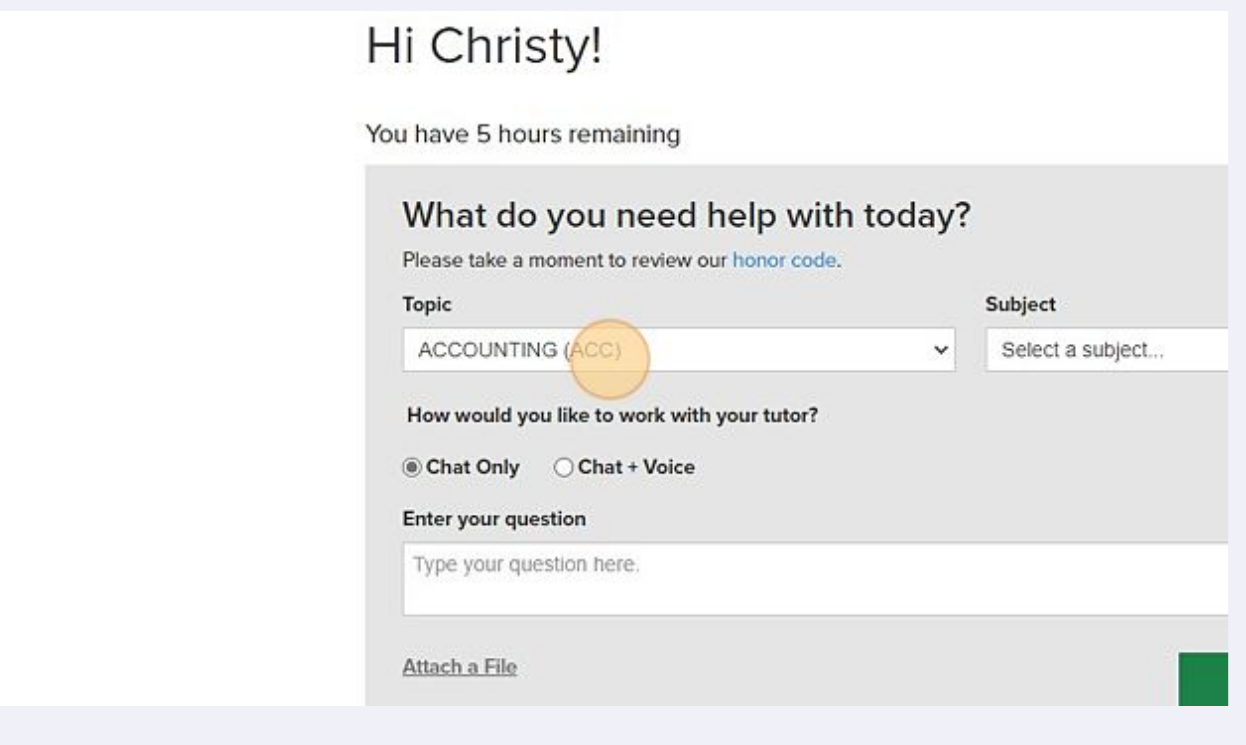

Click this dropdown to select the subject "TEAS Test Prep". Choose which specific topic area you wish to access (English, Math, or Science).

## :hristy!

**6**

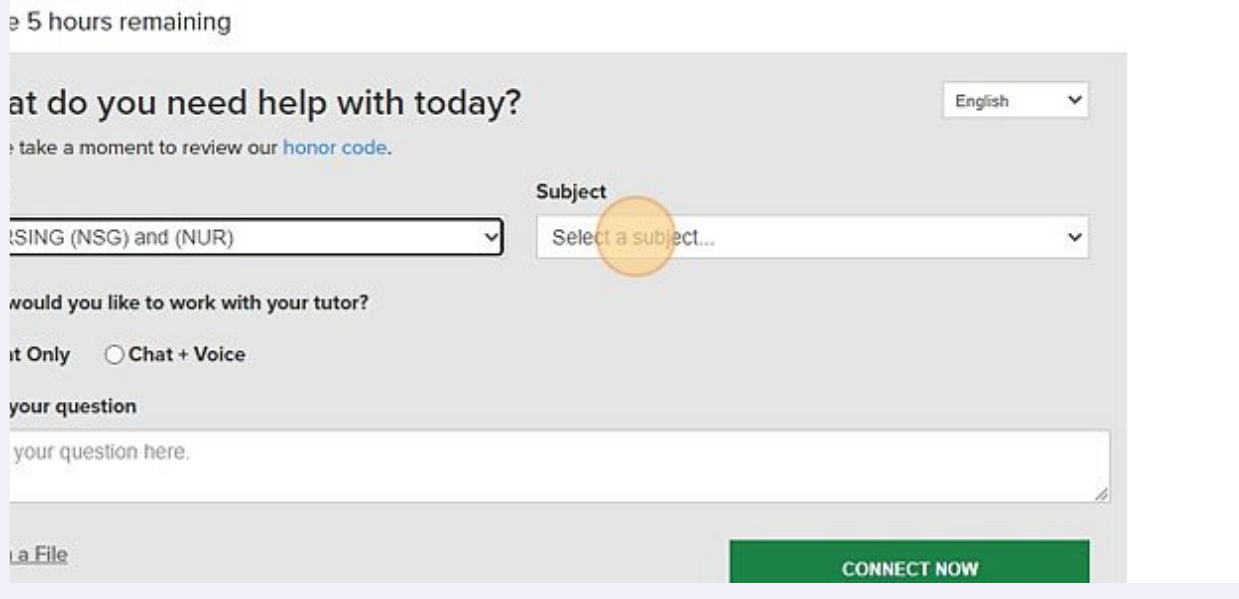

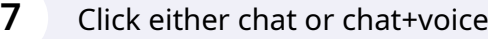

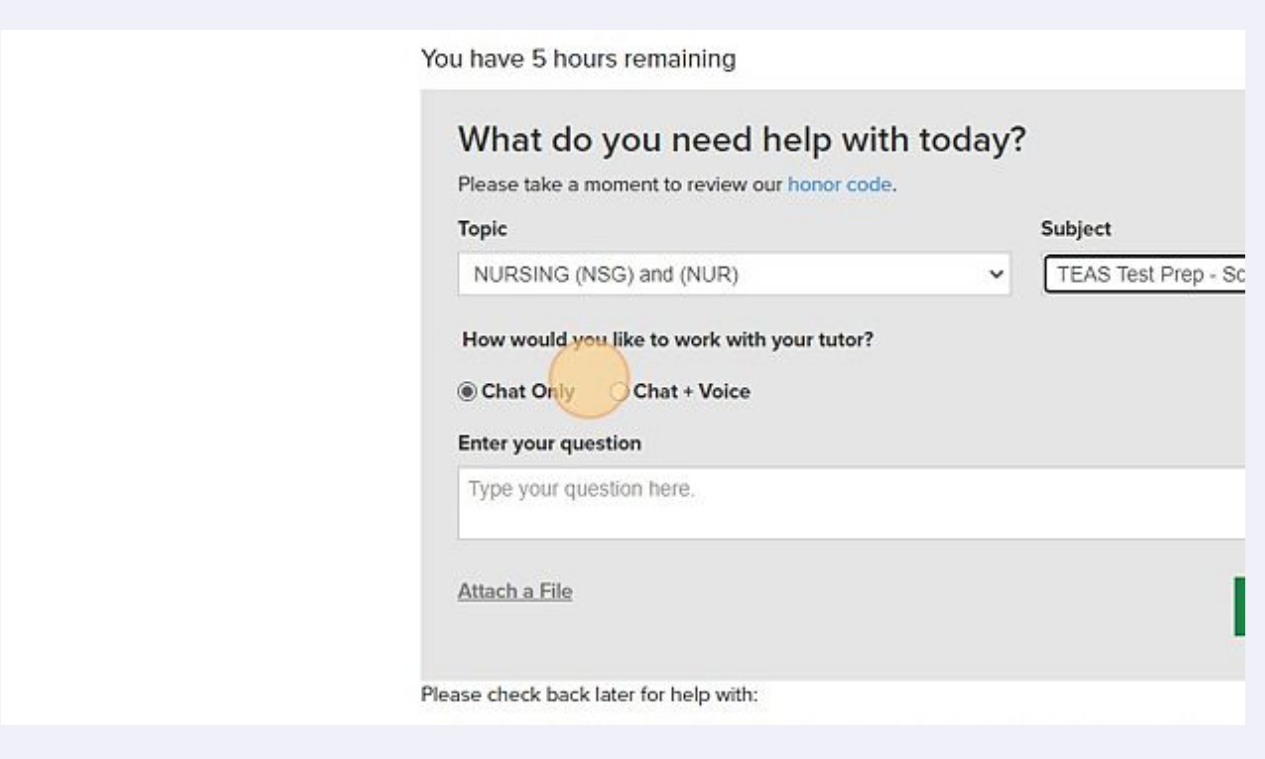

**8** Click the "Enter your question" field and enter specific information about your needs.

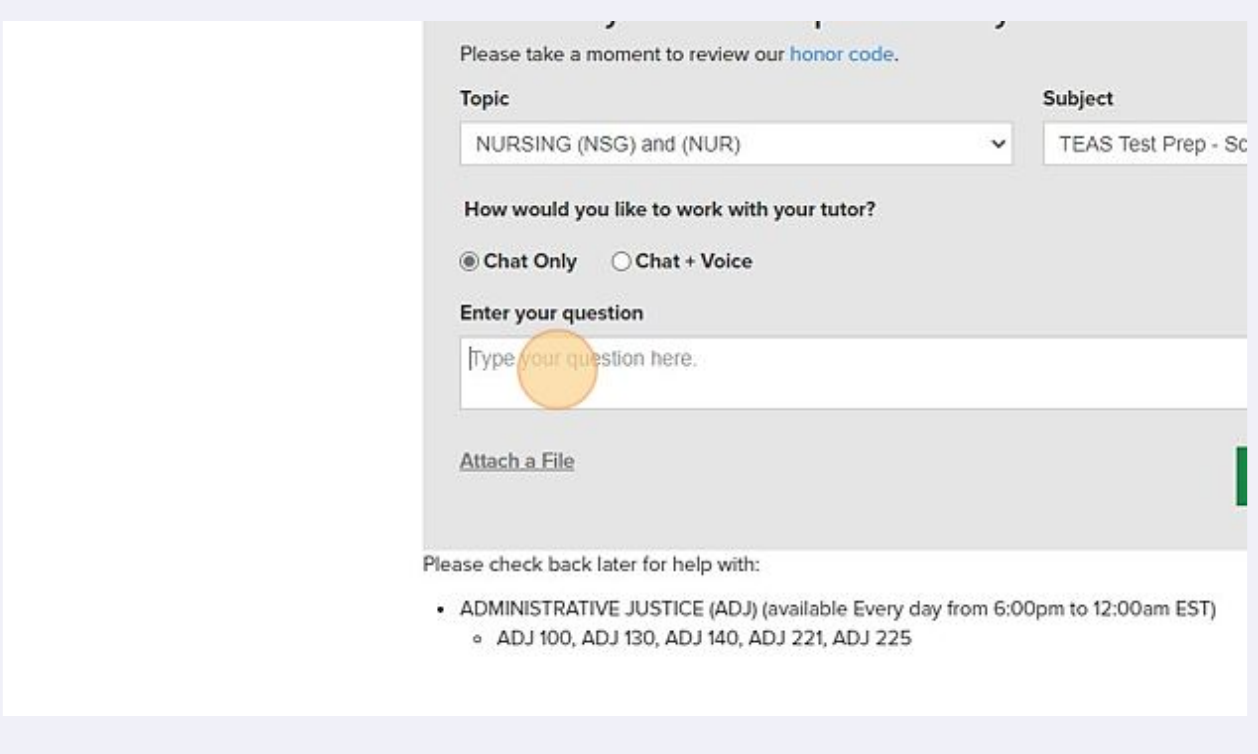

**9** Click here to attach a file if appropriate.

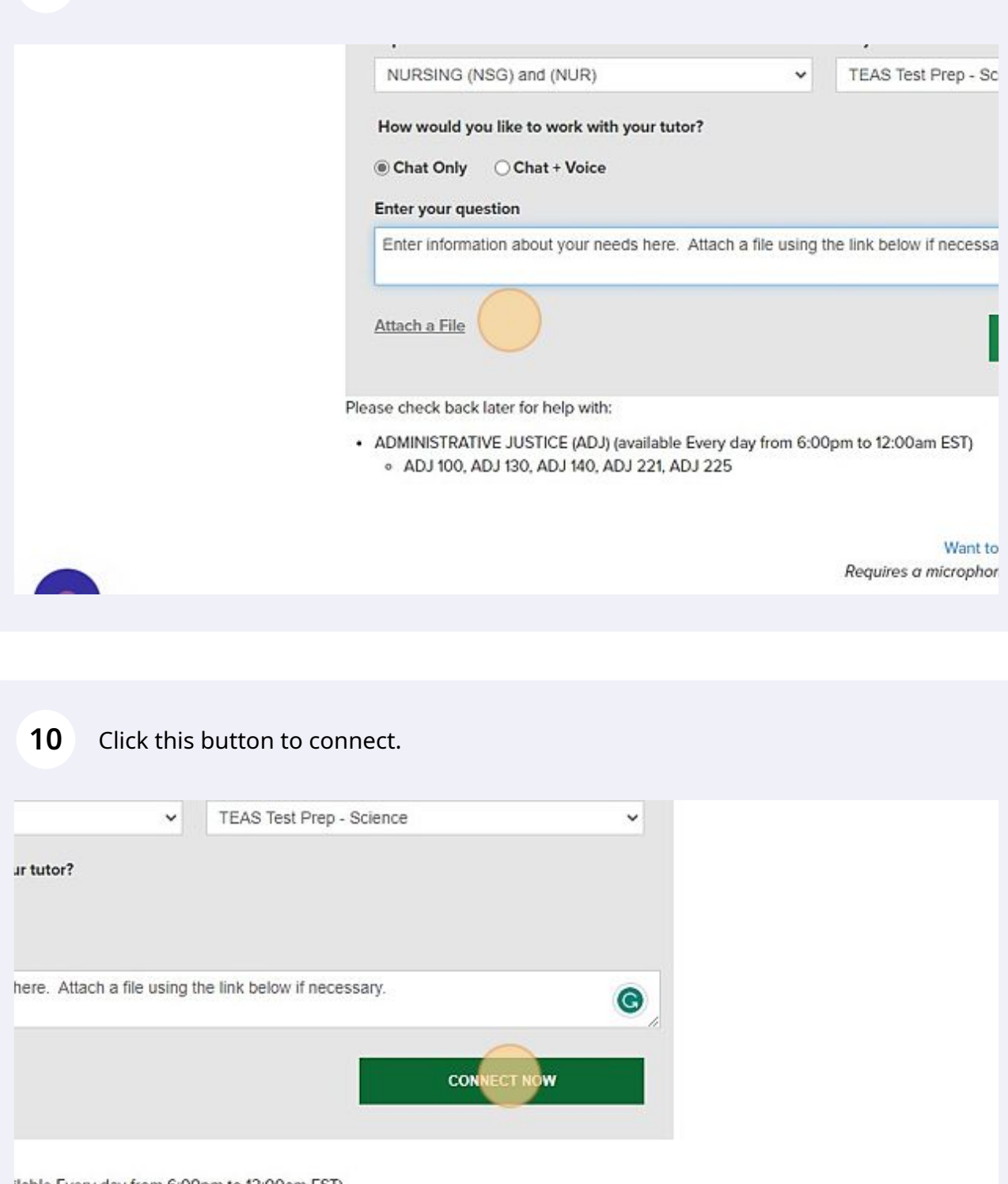

ilable Every day from 6:00pm to 12:00am EST) '21, ADJ 225

> Want to use voice chat? Requires a microphone and speakers or a headset.

Made with Scribe - https://scribehow.com 5

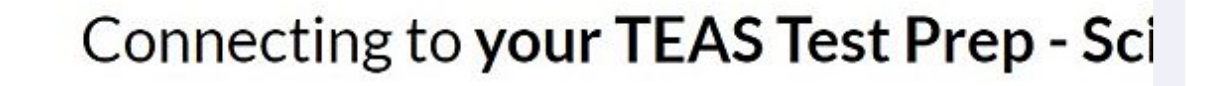

## What happens next?

Stay on this page to keep your place in line! You'll be matched with the next available tutor.

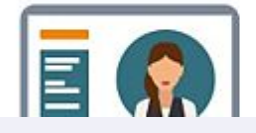

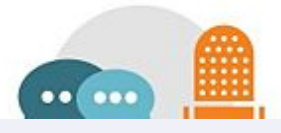

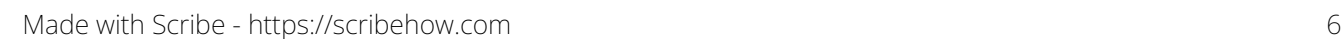